# **New Features in** *TimeTabler 2022*

#### **Getting Started**

I

**Getting Started** 

Getting started on your first timetable in **TimeTabler** can be daunting. A new button at the top-left of the opening screen helps you with a quick introduction to the key features.

When you click the button you see a list of topics, as shown here:

Click on any of those buttons for more information on that particular topic.

If you are also moving from Nova-T to *TimeTabler*, see page 3 and also the articles in the KnowledgeBase in our 24/7 Support Centre.

Note : we have a new Support Centre (with the same staff) so make sure you reach the correct one via the button on the opening screen.

Support Centre

#### **Departmental timetables**

*TimeTabler* already allows me to print a Subject timetable, so I can print (say) a Physics timetable, or a Biology timetable. But can I print a Science timetable?

The new 'Departmental' timetables button now allows you to print the timetables/lessons for teachers who are in a specific Department. As usual, the timetables can be 'master' or 'individual'. Go to: Print ➠ Depts:

First make sure you have set-up your Departments (in the usual way), saying which Staff and Subjects are in each one.

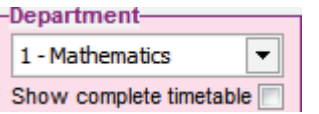

Select the Department you want, and every teacher who takes a lesson for a subject in this Department (eg. Science) is shown.

You can choose whether or not to include the teacher's other (minority) subjects.

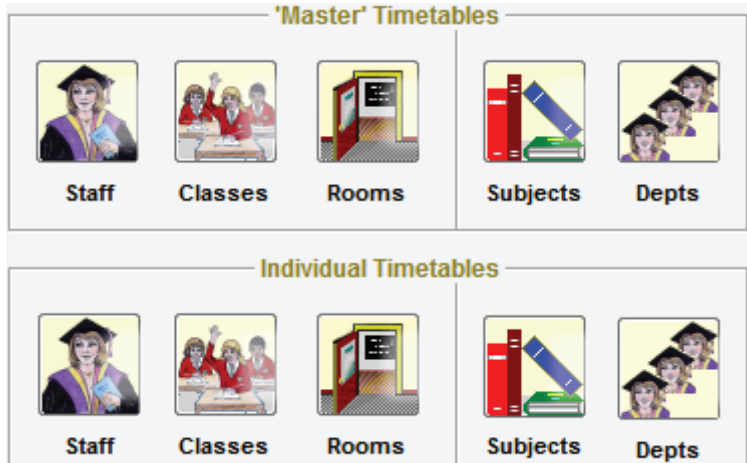

## **Scheduling Filter**

The Filter feature has been extended in 2 ways, including the new 'Apply opposite' button, which shows the opposite of the usual 'Apply'. ie. it omits the things that match your filter, rather than showing them.

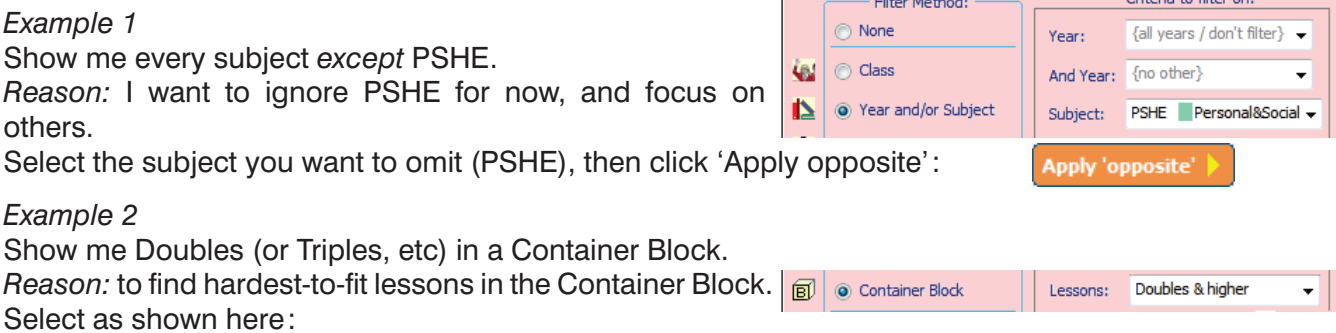

**Getting Started** Overview First stens: New to TimeTabler ? How to enter my data Start a New Year Support: Gold-Start **Support Centre** Training Specials: Moving from Nova-T Linking to my MIS **Timetabling in Scotland** Primary, Junior or Prep

continued...

## **Check for differences between your MIS and** *TimeTabler*

#### **The Problem until now:**

After exporting the completed timetable to your MIS, you may need to make small changes in the MIS. *For example,* staff may make 'private' room swaps and (if they tell you) you will update the timetable in the MIS. This is necessary so that daily Cover can work properly.

But, you may have to use *TimeTabler* again during the year for a major timetable change (*for example*, if a colleague goes on maternity leave, and her replacement cannot teach exactly the same groups). In that (rare) case you may need to replicate those Room (and perhaps staff) changes in *TimeTabler*. These changes can not only be hard to remember, but how can you be sure that someone else (eg. office staff) hasn't made changes in the MIS that you are not aware of ?

#### **The Solution:**

Rather than have to make a note of what you believe has changed, you can now get your MIS to create a list of the teacher & room for each lesson in the MIS, and export to a file.

**TimeTabler** can then read this file and compare with your schedule in **TimeTabler** to show you the differences. (Please ask your MIS how to do this; eg. Arbor are providing it from spring 2022)

You can access this new features in 3 ways:

- at Check & Tidy Statistics & Staffing MIS Staff & Room changes,
- or at Schedule Menu Import lesson changes from MIS,

• or, in the Export section, click on the 'Import from MIS' button:

#### Then click at:

to create & view a list of all your lessons (on the current schedule) in *TimeTabler*.

step 2 to import & display the 'Changes' file that you have exported from your MIS.

step 3 to compare the two:

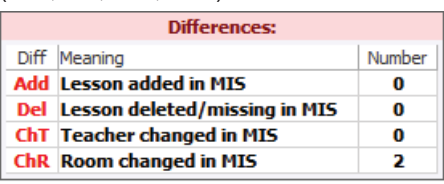

A summary explains what the red codes <br>
A table shows the data in **TimeTabler** and the data in your **MIS**,<br>
Add. Del. Ch.T. Ch.R) mean.<br>
With any differences. [Teachers J.R and DA have swapped rooms] with any differences. [Teachers JR and DA have swapped rooms]

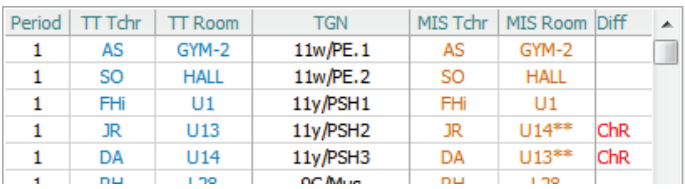

**MIS Audit: Report & Apply Changes** 

 $Renort$ 

Teachers > Groups >

Rooms

Step 4  $Click on$  Review & Apply Changes  $\bigcup$  to see 4 buttons:

We suggest that you Clone your current schedule first. Then apply the changes to the Clone.

You can make the changes Manually while reading the Report or you can click on the buttons to make the changes Automatically:

## **Staff Availability Screen : new markers**

There are 2 new markers:  $^{\circ}$ **M**' = Meeting  $^{\circ}$  **O**' = Other duty/unavailability to teach

H.

 $\overline{2}$ 

l 3.

They both behave exactly the same as an 'X' (in scheduling and in an export to your MIS) ...but they allow you to distinguish in-school unavailability from a Part-timer who is not in school.

(Obviously you don't have to use them, you can just use 'X' as before.)

Note: The same markers are also available on the Staff Timetable Screen during scheduling. Availability Palette: Select the type of part-timer you want to denote by diding below ... then dick on the teacher's period you wish to make unavailable. Available <sup>(2)</sup>  $\blacksquare$  Eved meeting  $\blacksquare$  Eved other  $\Omega$  $\overline{a}$ 

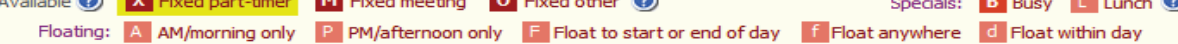

#### **Staff Labels**

If you have several labels to add there is now a quicker way. Click on v staff Labels on the Staff Timetable Screen, to see this grid:

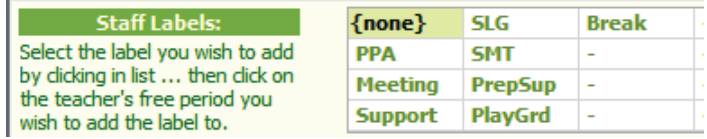

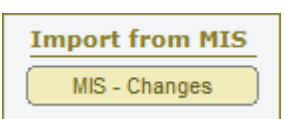

**Report the Differences** 

Apply any Room Changes

Apply any Staff Changes

Teaching Group Changes

#### **Moving from Nova-T to TimeTabler**

Many schools (and whole MATs) are moving from SIMS+Nova-T to Arbor+*TimeTabler* or to Bromcom+*TimeTabler*. So we've looked at how to speed up the process.

At the top-left of the opening screen,

click on **Getting Started** 

then  $\left[\right.$  Moving from Nova-T  $\left.\right]$  to see this screen:

The first item takes you to a KnowledgeBase article on this topic.

The second gives you a quick way of **importing** Basic Data from Nova-T if you have an .XPL file.

The next gives you any alternative way of **importing** that Basic Data from Nova.

The next gives you a way of **comparing** a timetable in Nova with a timetable in *TimeTabler*, to see if you have accidentally made any errors in transferring the timetable.

The last button gives details of a paid service to migrate the timetable for you.

#### **Importing Basic Data from Nova-T**

The 2nd item above ('**Extract**') allows you to import Basic Data into *TimeTabler* from Nova if you have an .XPL file (obtained via Nova-T6 · Data · Export to Nova-T4).

**TimeTabler** reads the Nova XPL file, and creates a CSV file containing the Basic Data (Teachers, Subjects & Rooms).

This file can then be manually checked and/or edited if you want to.

Then it can be read into the *TimeTabler* "Import Basic Data" feature, in the usual way (like a file from any other system).

Note: When you go to: Basic Data • Import from a file, to import the file, you can click on 'Quick Setup' to jump to the correct format as shown here:

The 3rd item above ('**Export**') is an **alternative** way, which imports Subjects, then Teachers, then Rooms in 3 stages, using a different export from Nova-T.

#### **Comparing timetables between Nova and** *TimeTabler*

The 4th item above is the same feature as described on page 2. It can be used to compare an existing timetable sitting in Nova-T, with one in *TimeTabler*. This is useful if you had your timetable in Nova, and have now entered it in *TimeTabler*. You can check that you have created the same timetable.

Simply follow the steps on page 2, using a "Changes" file from Nova-T. There is an article in the KnowledgeBase that gives full details of the process:

## **TeachingGroupNames (TGNs) like Nova, in** *TimeTabler*

You could always create TGNs that look like Nova-T, of course, but now it's easier. Go to: Curriculum Diagram ➠ TGN ➠ Set-up or Review, *or* to Step 5 of the Export, then choose Custom ➠ Customize further ➠ **Common formats**, and then select either: 7) (Nova-1) or: 10) (Nova-2).

continued...

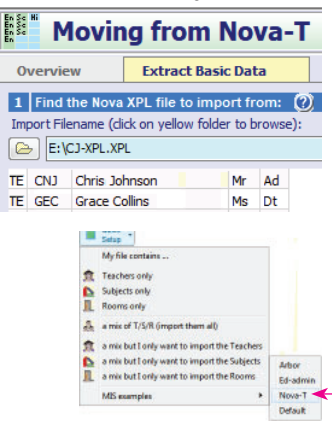

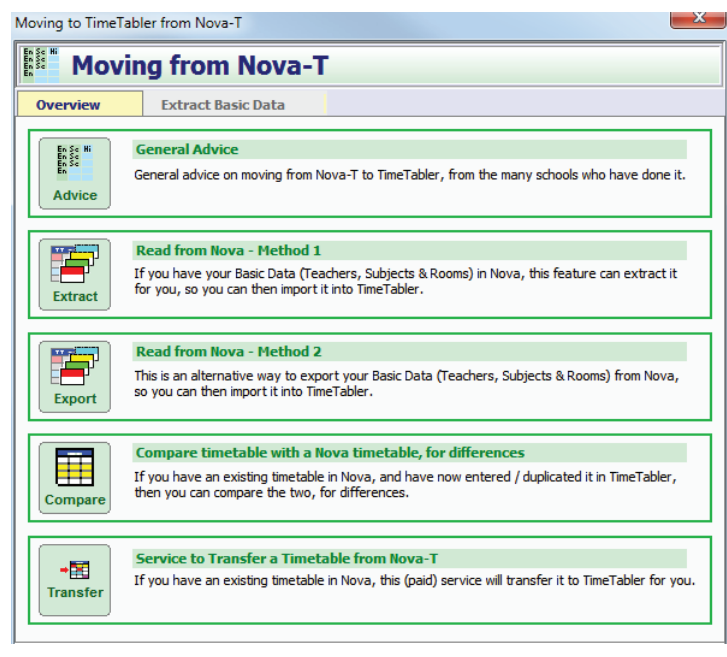

Search

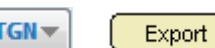

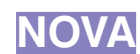

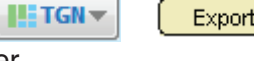

Nova-T

**Teaching Assistants : analysis :** Where on my timetable are Assistants (TAs) being used? Go to: Print ➠ Master Class Timetable, and from the Highlights Menu choose 'Assistants'. Any Assistant on your timetable is highlighted in yellow. Highlight: Assistants Lessons without an Assistant are greyed.

The same choice is available at: Print •• Individual Class Timetables.

**Fixed Points / Locked lessons : analysis :** Where on my timetable are the lessons Locked in place? Go to: Print ➠ Master Class Timetable, and from the Highlights Menu choose 'Fixed Points'. Any Locked lesson on your timetable is highlighted in yellow. Unlocked lessons are greyed.

The same choice is available at: Print •• Individual Class Timetables.

This can also be useful for you (or your MAT) to check that linked schools have the same Fixed Points.

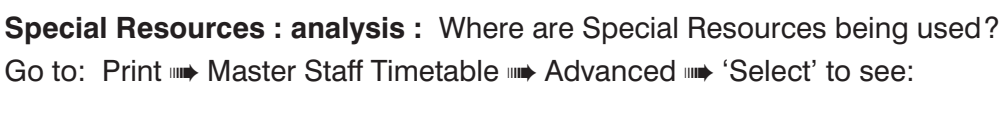

The same choice is at Print ➡ Individual Staff, and on the new Departmental timetables (see page 1).

## **Other new features in** *TimeTabler 2022***,** or added late in *TimeTabler 2021*

• **Lesson spreading** : has been improved for fortnightly (10 or 12 day) timetables.

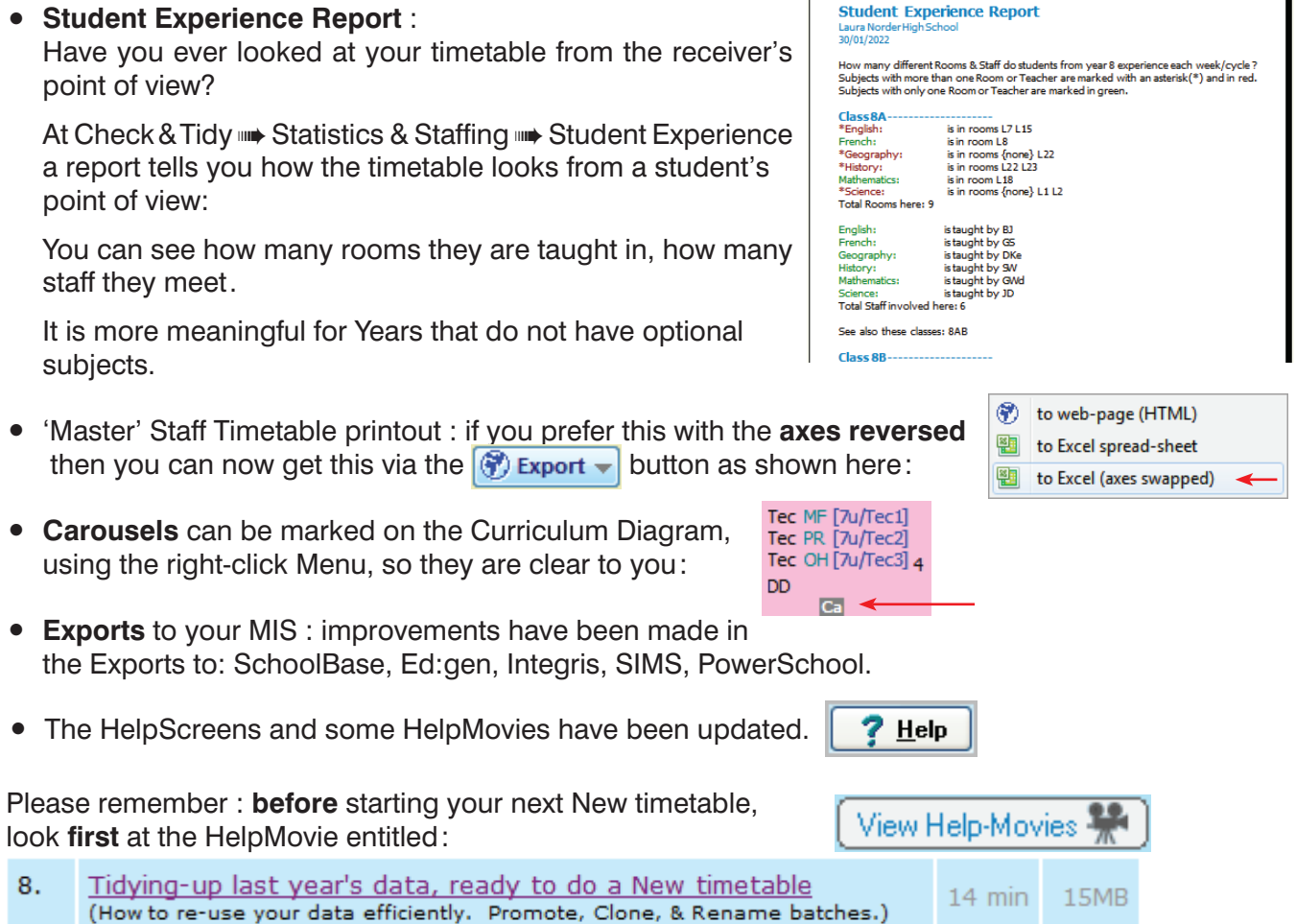

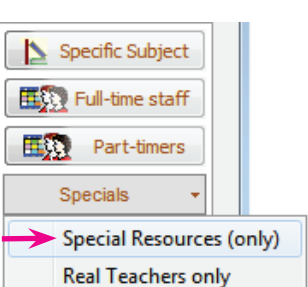

Highlight: Fixed pts

÷